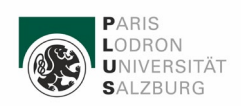

# **Dokumentation NWL SR1.33**

## Inhalt

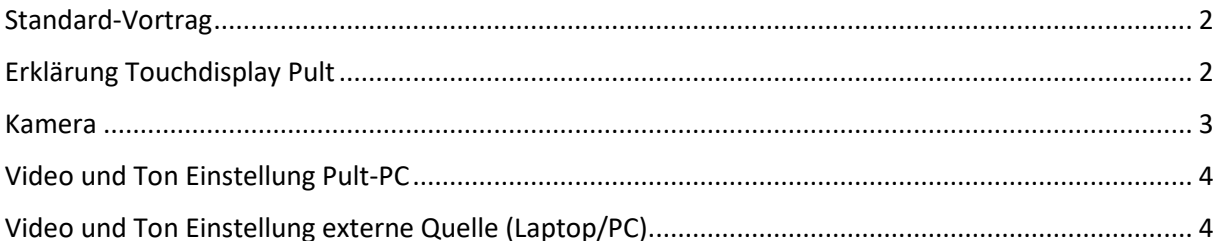

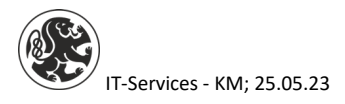

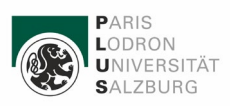

### <span id="page-1-0"></span>Standard-Vortrag

Um einen Standardvortrag zu halten, gehen Sie bitte wie folgt beschrieben vor:

- 1. Am Touchdisplay (Pult) "Systemstart" drücken
- 2. Pult-PC einschalten
- 3. Melden Sie sich mit Ihren PLUS-Zugangsdaten am Pult-PC an
- 4. Vorauswahl Touchdisplay Quelle Vortrag PC automatisch
- 5. Starten Sie Ihren Vortrag (Vorauswahl Touchdisplay Quelle Vortrag PC)

### <span id="page-1-1"></span>Erklärung Touchdisplay Pult

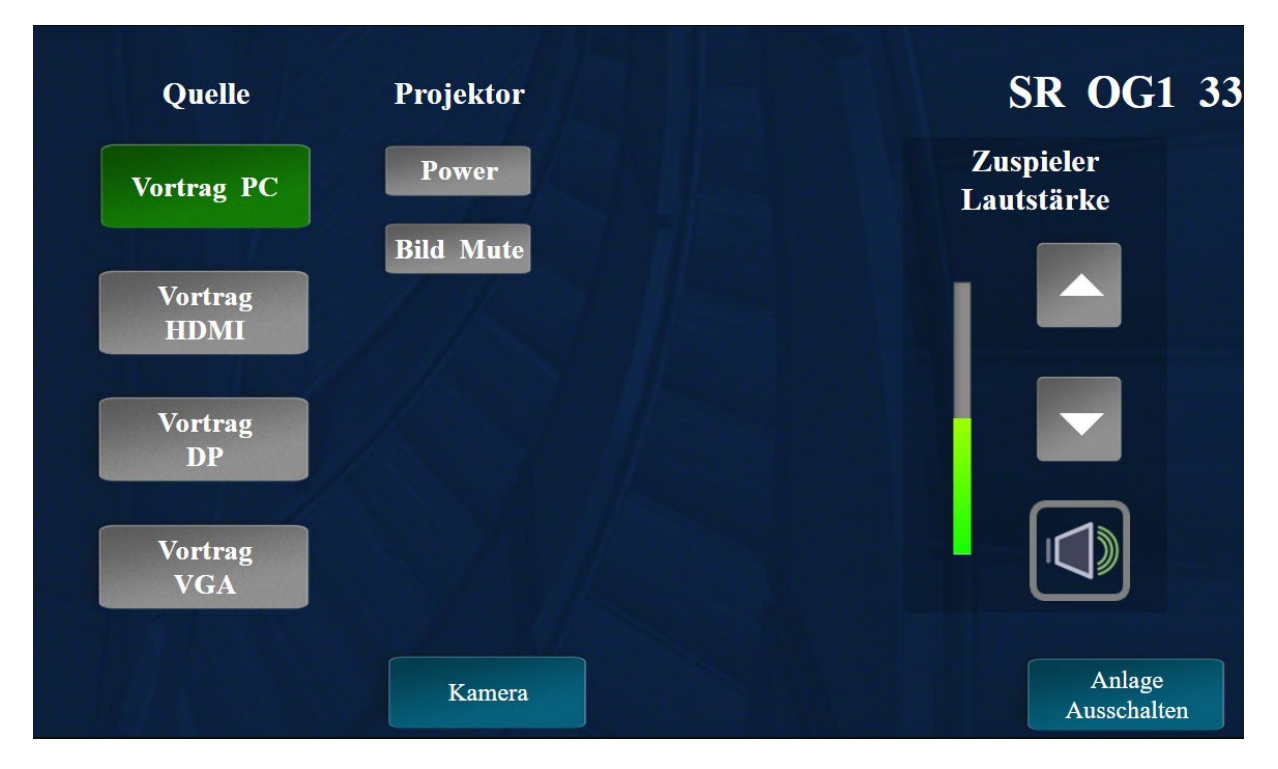

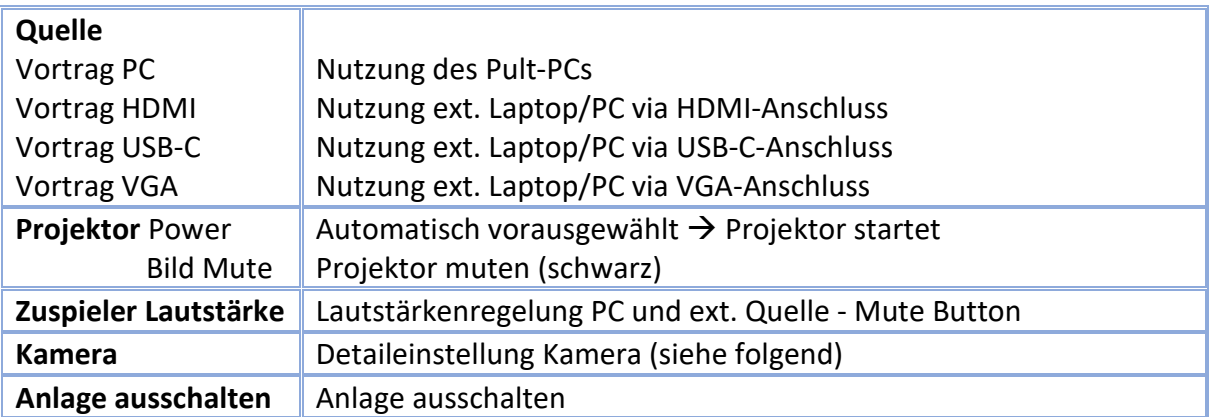

<span id="page-1-2"></span>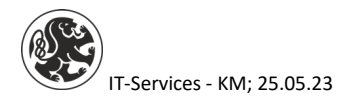

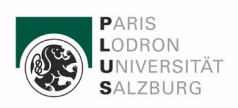

### Kamera

Ist automatisch in MS Teams eingestellt, wenn Sie als Benutzer mit PLUS-Daten am Pult-PC angemeldet sind. Detaileinstellung via Butten "Kamera" am Touchdisplay.

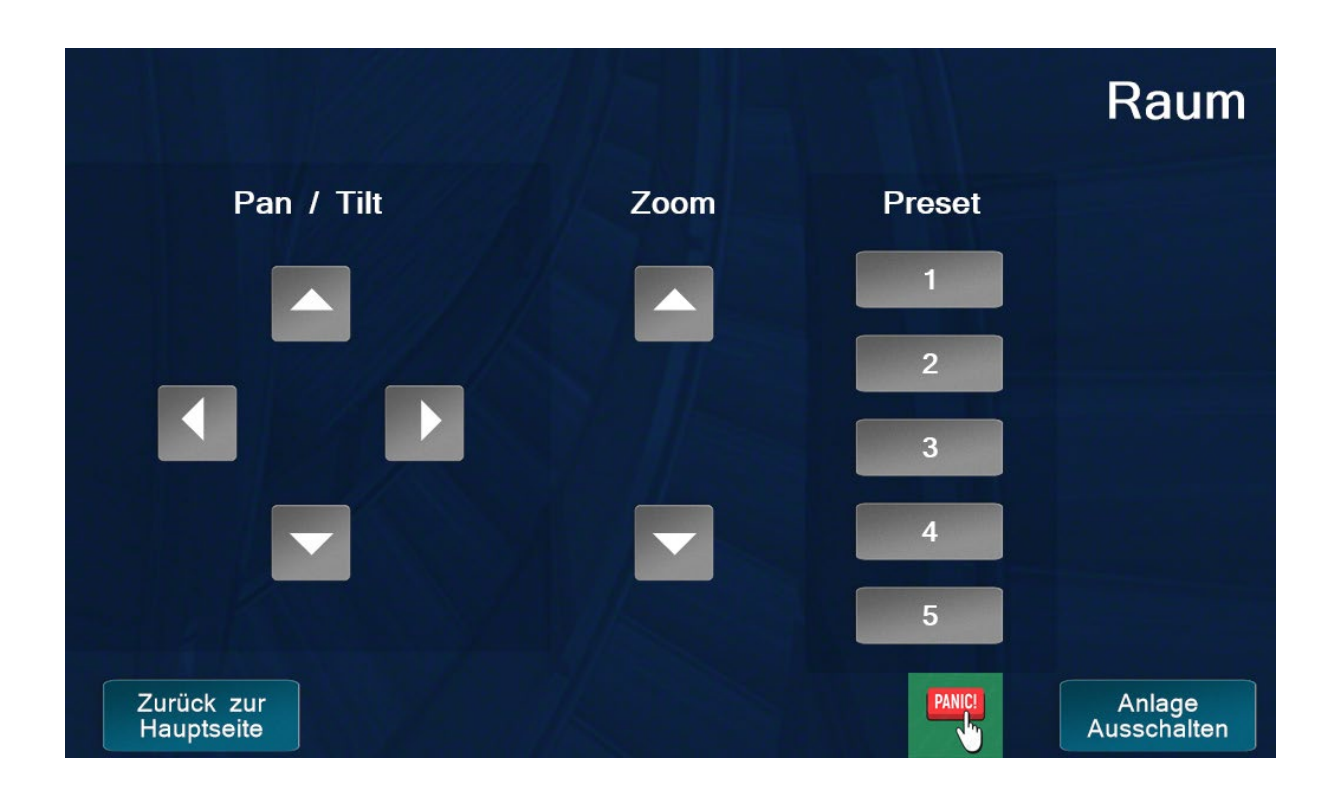

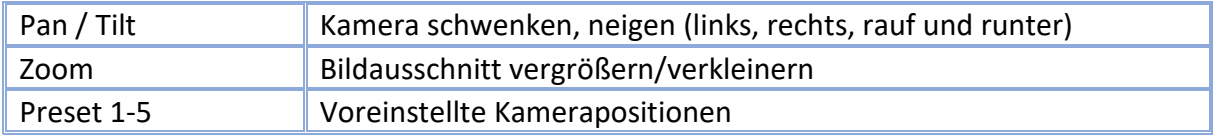

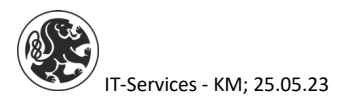

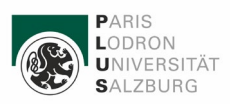

## <span id="page-3-0"></span>Video und Ton Einstellung Pult-PC

### **Ton:**

Taskleistensuche  $\rightarrow$  Soundeinstellungen  $\rightarrow$  Einstellung müssen wie am folgenden Bild sein:

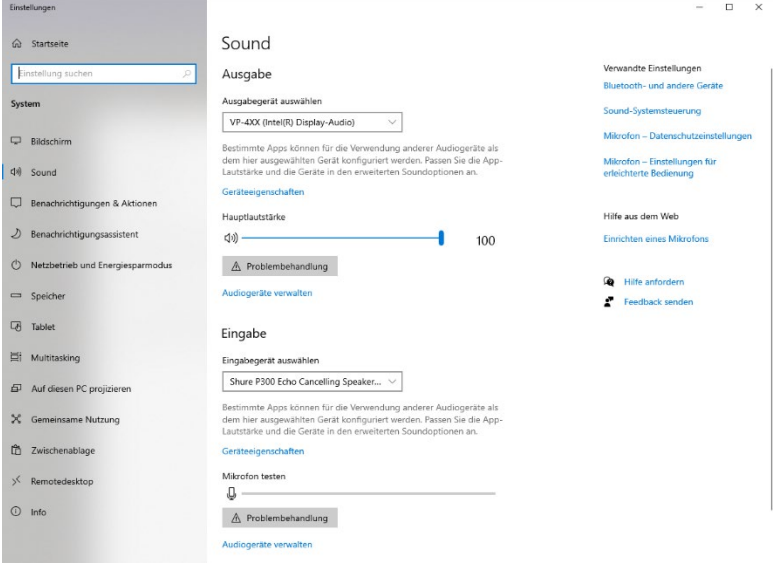

#### **Video:**

In MS Teams automatisch vorausgewählt, keine Änderung nötig  $\rightarrow$  siehe folgende Bilder aus MS Teams  $\rightarrow$  Einstellungen  $\rightarrow$  Geräte

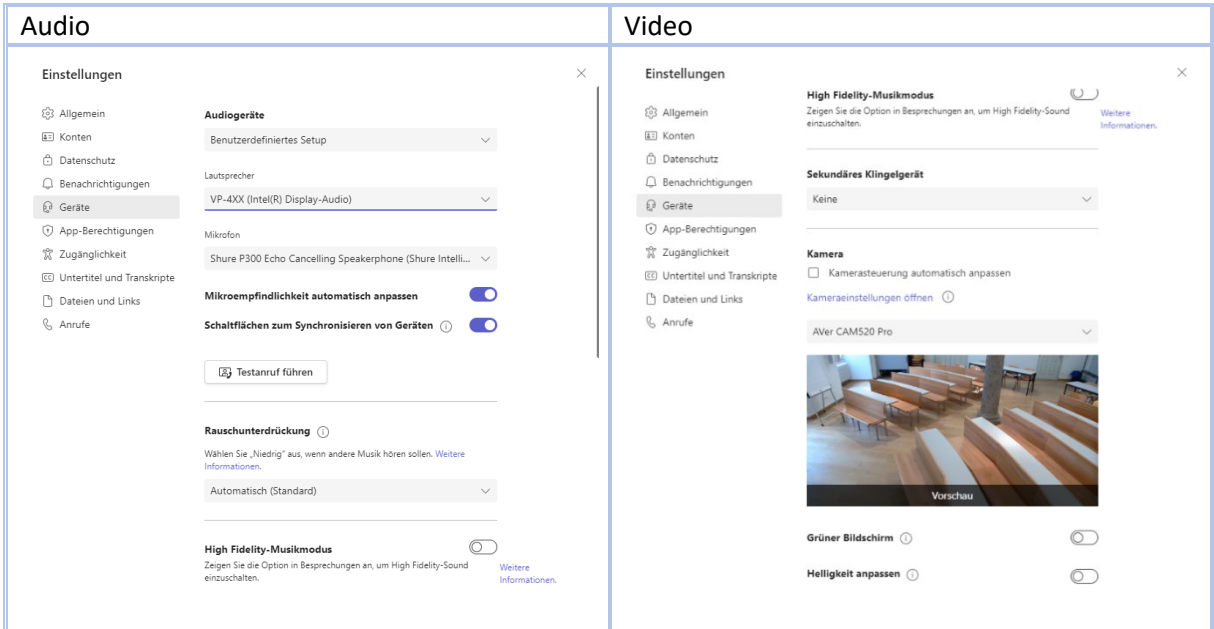

## <span id="page-3-1"></span>Video und Ton Einstellung externe Quelle (Laptop/PC)

Nutzung Hörsaalkamera und -mikrophon mit privaten Geräten nicht möglich.

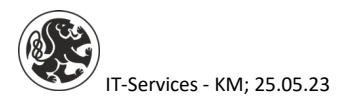